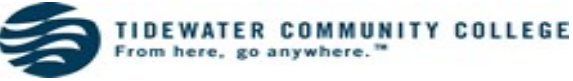

# *VCCS/SIS – V9.0*

*Instructor Quick Reference Guide*

Please follow the instructions below to locate your Class Schedule, Class Roster and Grade Roster in Student Information Systems (SIS) Version 9.

Faculty may access SIS V 9.0 by clicking on **the Faculty of the college homepage:** [www.tcc.edu.](http://www.tcc.edu/) The first time you login using your Username the system will prompt you through the creation of your New Password.

If you have not been assigned a username, contact your academic dean. Or call the Help Desk at 822- 2457 or the college Information Center at 822-1122. Have your EMPLID ready.

Select SIS: Student Information System

You will be taken to the Self Service page. In the lower right corner locate and click the Faculty Center

Link.

**Faculty Center** Use the Faculty center to manage all your class related activities.

The links to the My Schedule, Class Roster, and Grade Roster will appear. If the Faculty Center is not appearing your Moat security training may not be current. Contact your Dean.

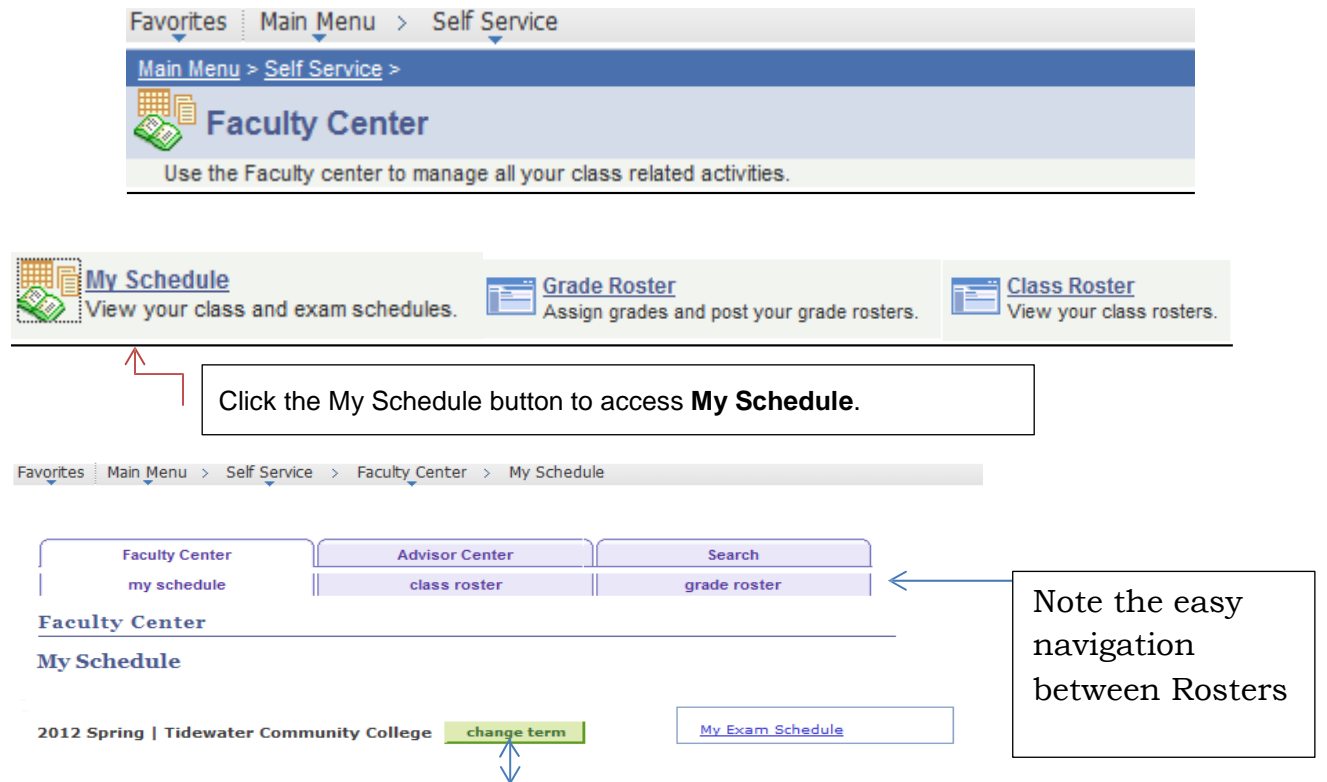

To move between terms click the change term button.

# Instructor Quick Reference Guide

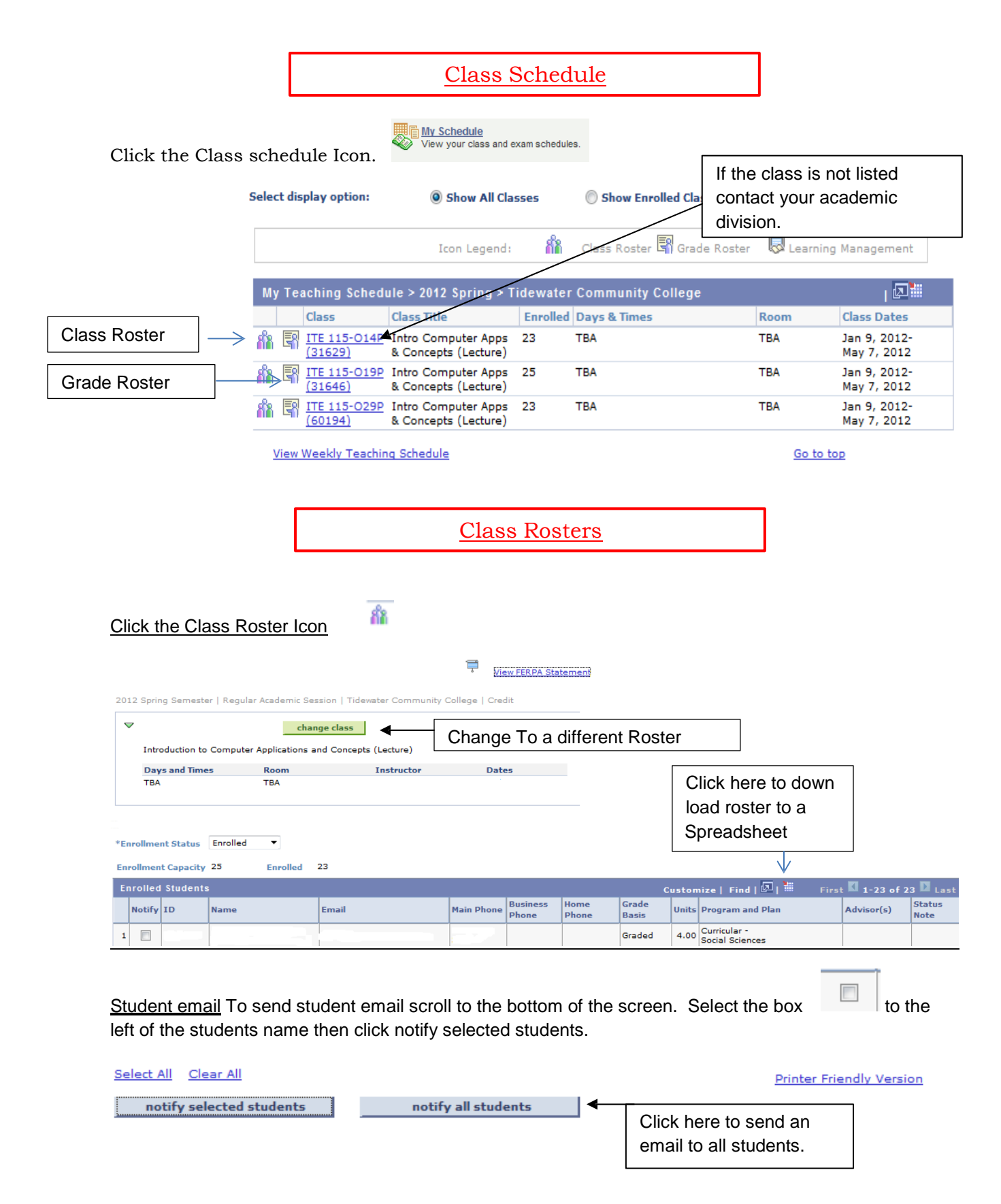

#### **Printing**

### **To increase the font size before printing:**

- 1. Click the printer friendly version link at the bottom of the page.
- 2. Right mouse click on page and select "Select All"
- 3. Select File ‐> Print Preview
- 4. In the Print Preview window, in dropdown, select "As selected on screen" and "Shrink to Fit"

**Printer Friendly Version** 

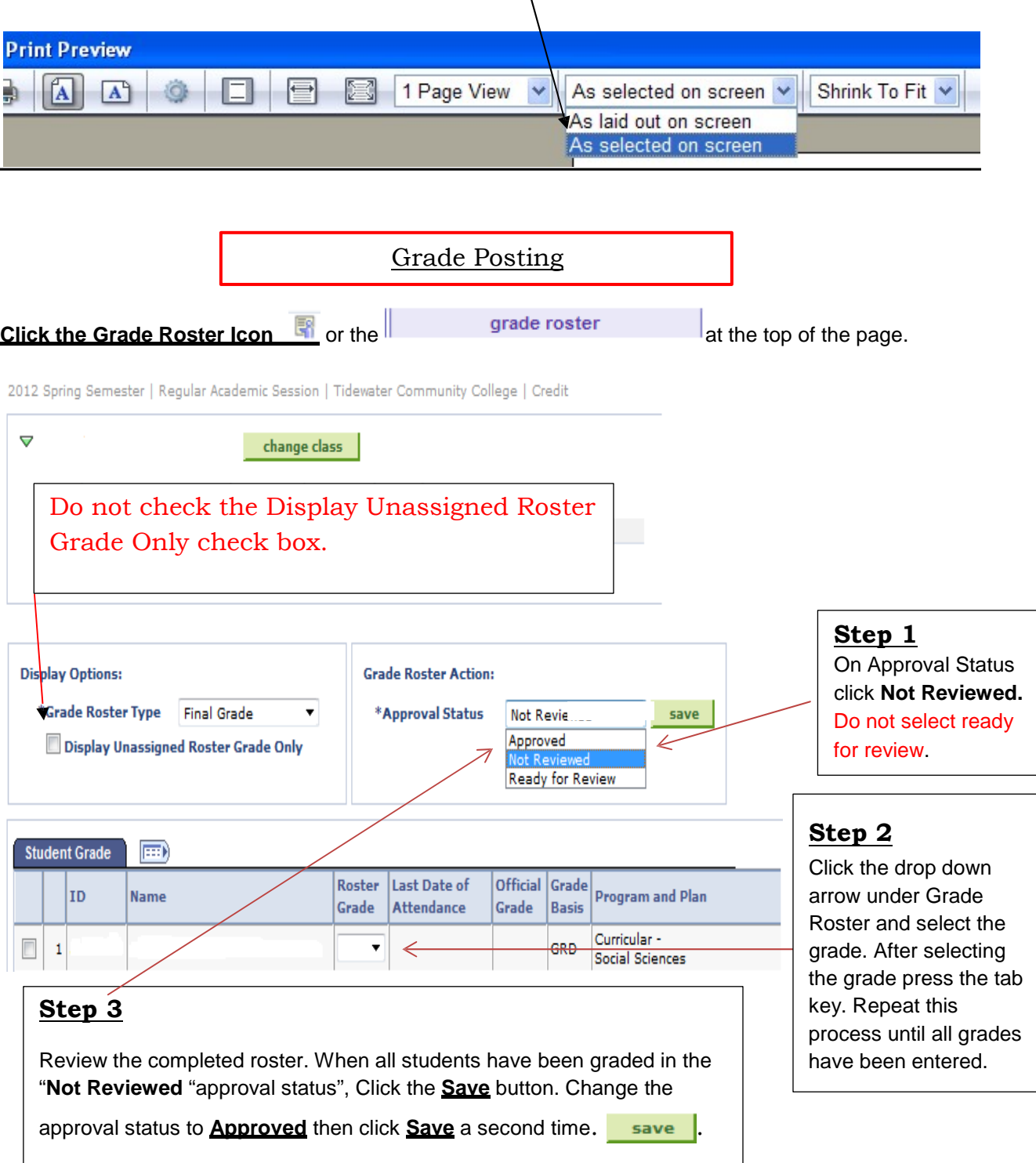

### **Quick Notes**

Once you click Save the second time the drop down arrow next to each grade will disappear and leave just the grade in the Roster Grade Column.

If you get an error message, at this point, it is because you have more students than fit on the sheet. Click the view all button in the lower left hand corner to see the remainder of your students.

 $\sqrt{\frac{1}{2}}$  View All  $\sqrt{\frac{1}{2}}$ 

Grades are due 24 hours after the final exam.

**U and F grades**. Enter the last date of attendance whenever an "F" or "U" grade is assigned or the student drops the class and receives an "F" grade. The format of the date is MMDDYY. For example, enter 013112 if a student's last date of attendance was January 31, 2012.

Review Grade Roster 24 hours after submission to insure that the grades posted successfully. Successfully posted grades will appear in both the Roster Grade column and the Official Grade column on the grade roster.

After clicking on the save button the grades are a permanent record. If changes must be made after this point contact the Dean.

Assigning an "I" or "W" – For each student receiving an "I" grade, an Incomplete Grade Form must be submitted to the Academic Dean within 24 hours of the final examination.

If a student who attended your class and earned a grade is not on the final grade roster, please submit the following information by email to your academic dean.

Term, Class prefix, number, section code, class ID number, Student's name, SIS ID and grade earned, Your name and telephone number

If you are teaching at more than one VCCS college: In My Schedule, click the Change Term Button and select the term and college that applies.

Refer to the College's Grades plan, found at Inside TCC, for additional details.